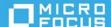

# **ZENworks 2020 Update 1 - Auditing Endpoint Security Events**

June 2020

You can use the ZENworks Audit feature to capture Endpoint Security *change events* and *agent events* that occur in your zone. Change events are configuration changes made to the zone through ZENworks Control Center or the zman command line utilities. Agent events are activities that occur on managed devices.

- "Auditing Change Events" on page 1
- "Auditing Agent Events" on page 2
- "Legal Notice" on page 3

# **Auditing Change Events**

You use change events to capture changes that ZENworks administrators make to Endpoint Security policies. You can capture any of the following events:

- Policy assignment modified
- Policy copied
- Policy created
- Policy deleted

- Policy modified
- Policy moved
- Policy published
- Policy renamed
- Sandbox policy reverted to previous policy
- · Policy shared or unshared

Generated events provide information about the ZENworks administrator who performed the action, the affected policy, and the date the change occurred.

## **Enabling Change Events**

You enable Endpoint Security change events at the Management Zone.

- 1 In ZENworks Control Center, click Configuration > Management Zone Settings > Audit Management > Events Configuration to display the Events Configuration page.
- 2 On the Change Events tab, click Add to display the Add Change Events dialog box.
- 3 In the Change Events tree, expand the ZENworks Endpoint Security Management section, then select the Endpoint Security policy change events you want to audit.
- 4 Configure the event settings, then click **OK** to add the events to the list of audited change events.

For more detailed information and instructions, see "Enabling a Change Event" in the ZENworks Audit Management Reference.

### **Viewing Generated Change Events**

- 1 In ZENworks Control Center, click Audit and Messages.
- 2 In the Zone Audit panel, use the Dashboard and Events tabs to view the audited events:
  - **Dashboard:** Shows a summary of the audited events. You can see key indicators about top events and impacted objects, and can drill into the specific events. By default, the dashboard shows you an overview of events in the last 4 hours. If you want to see more data, you can change the time period.
  - Events: Shows the change events being audited and the generated events. You can click a generated event to see its details. By default, the list shows the events generated in the last 4 hours. If you want to see more data, you can change the time period.

For more detailed information and instructions, see "Viewing a Generated Change Event" in the ZENworks Audit Management Reference.

# **Auditing Agent Events**

You use agent events to capture Endpoint Security events that occur on managed devices. You can capture any of the following events:

- Number of files copied to removable storage devices
- Details of file activity for removable storage devices
- Changes to the effective security policies
- Changes to the assigned network environment and security location

#### **Enabling Agent Events**

You enable Endpoint Security agent events at the Management Zone.

- 1 In ZENworks Control Center, click Configuration > Management Zone Settings > Audit Management > Events Configuration to display the Events Configuration page.
- 2 Click the Agent Events tab, then click Add to display the Add Change Events dialog box.
- 3 In the Agent Events tree, expand the ZENworks Endpoint Security Management section, then select the agent events you want to audit.
- **4** Configure the event settings, then click **OK** to add the events to the list of audited agent events.

For more detailed information and instructions, see "Enabling a Change Event" in the ZENworks Audit Management Reference.

#### **Viewing Generated Agent Events**

- 1 In ZENworks Control Center, click Audit and Messages.
- 2 In the Zone Audit panel, use the Dashboard and Events tabs to view the audited events:
  - **Dashboard:** Shows a summary of the audited events. You can see key indicators about top events and impacted objects, and can drill into the specific events. By default, the dashboard shows you an overview of events in the last 4 hours. If you want to see more data, you can change the time period.
  - Events: Shows the agent events being audited and the generated events. You can click a generated event to see its details. By default, the list shows the events generated in the last 4 hours. If you want to see more data, you can change the time period.

For more detailed information and instructions, see "Viewing a Generated Change Event" in the ZENworks Audit Management Reference.

## **Legal Notice**

For information about legal notices, trademarks, disclaimers, warranties, export and other use restrictions, U.S. Government rights, patent policy, and FIPS compliance, see <a href="https://www.microfocus.com/about/legal/">https://www.microfocus.com/about/legal/</a>.

#### © Copyright 2008 - 2020 Micro Focus or one of its affiliates.

The only warranties for products and services of Micro Focus and its affiliates and licensors (Micro Focus) are set forth in the express warranty statements accompanying such products and services. Nothing herein should be construed as constituting an additional warranty. Micro Focus shall not be liable for technical or editorial errors or omissions contained herein. The information contained herein is subject to change without notice.